# **ระบบห้องสมุดอัตโนมัติจินดามณีโมดูล Cataloging**

โดย นางสาวพรนภา ตั้งนิติพงศ์ บรรณารักษ์ชำนาญการ ฝ่ายจัดการทรัพยากรสารสนเทศ ส านักหอสมุด มหาวิทยาลัยเกษตรศาสตร์ ปรับปรุงข้อมูล ณ 28 สิงหาคม 2559

ระบบห้องสมุดอัตโนมัติจินดามณี (Jindamanee) เป็นโอเพนซอร์สซอฟต์แวร์สำหรับ ห้องสมุดอัตโนมัติแบบบูรณาการ หรือระบบห้องสมุดแบบเปิดเผยรหัส KOHA (KOHA - Open-source Integrated Library System (KOHA - OILS))

โมดูล Cataloging เป็นระบบงานย่อยสำหรับการจัดการเกี่ยวกับการสร้าง และการแก้ไข ระเบียนบรรณานุกรม และระเบียนตัวเล่มของทรัพยากรสารสนเทศประเภทต่างๆ เพื่อช่วยผู้ใช้ในการสืบค้น ทรัพยากรสารสนเทศที่มีอยู่ภายในห้องสมุด

การเข้าใช้ระบบห้องสมุดอัตโนมัติจินดามณี (Jindamanee) เพื่อบันทึกข้อมูลบรรณานุกรม ทรัพยากรสารสนเทศของห้องสมุด สามารถเข้าใช้งานโดยผ่านโปรแกรม Internet Browser ได้แก่ Mozilla Firefox, Google Chrome และ Internet Explorer และเข้าใช้โดยผ่าน URL Address ของห้องสมุดที่ได้ ก าหนดไว้จะปรากฏหน้าจอให้ระบุ Username, Password และ Library

การสร้างระเบียนบรรณานุกรม (Add Marc record) และระเบียนตัวเล่ม (Add item) ใน ระบบห้องสมุดอัตโนมัติจินดามณี (Jindamanee) นั้นให้ทำการสืบค้นข้อมูลรายการบรรณานุกรมของ ทรัพยากรสารสนเทศได้จากชื่อเรื่อง, ชื่อผู้แต่ง, เลขมาตรฐานสากลของหนังสือ (ISBN), เลขเรียกหนังสือ, ชื่อ สำนักพิมพ์ และเลขรหัสประจำตัวเล่มหนังสือ (Barcode number) เป็นต้น

# **การสร้างระเบียนบรรณานุกรม (Add Marc record)**

การสร้างระเบียนบรรณานุกรม (Add Marc record) สามารถทำได้ 3 วิธีการ ดังนี้

1. การสร้างระเบียนบรรณานุกรมใหม่ (New Record)

2. การสร้างระเบียนบรรณานุกรมด้วยการสำเนาระเบียนบรรณานุกรมจากระเบียน บรรณานุกรมที่มีอยู่ในฐานข้อมูล (Edit as New (Duplicate))

3. การสร้างระเบียนบรรณานุกรมด้วยการสำเนาระเบียนบรรณานุกรมจากฐานข้อมูลของ ห้องสมุดอื่นผ่าน z39.50

# **1.การสร้างระเบียนบรรณานุกรมใหม่ (New Record)**

หลังจากตรวจสอบหนังสือกับฐานข้อมูลแล้วไม่มีหนังสือเล่มดังกล่าวในฐานข้อมูลในทำการ สร้างระเบียนบรรณานุกรมใหม่ (New Record) ดังนี้

1.1 คลิกปุ่ม New Record จะปรากฎหน้าจอดังภาพ

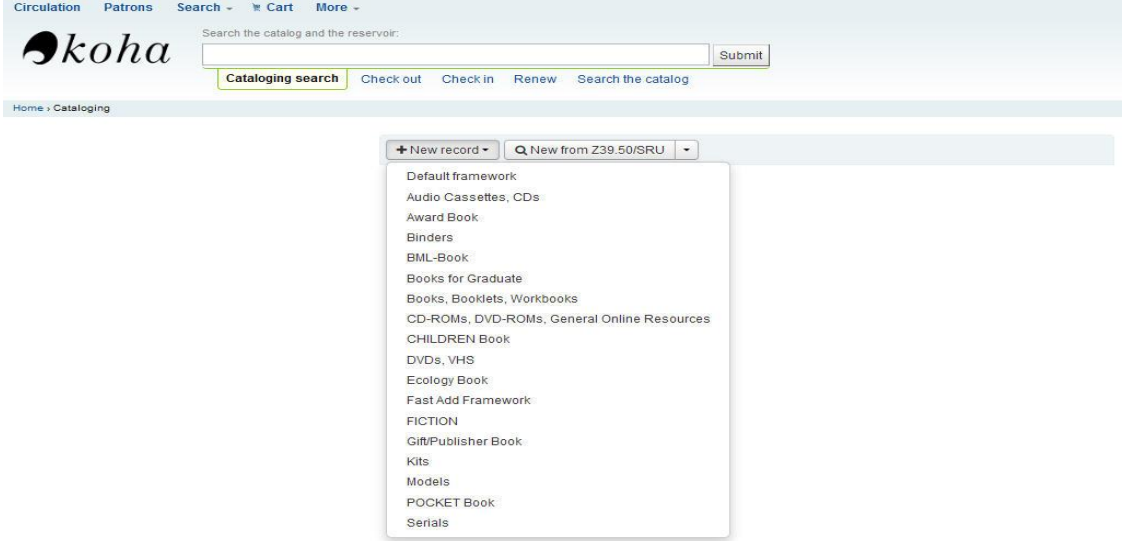

1.2 คลิกแผ่นงาน (Framework) ที่ต้องการตามประเภททรัพยากรสารสนเทศ จะปรากฎ หน้าจอดังภาพ เพื่อลงรายการบรรณานุกรมต่อไป

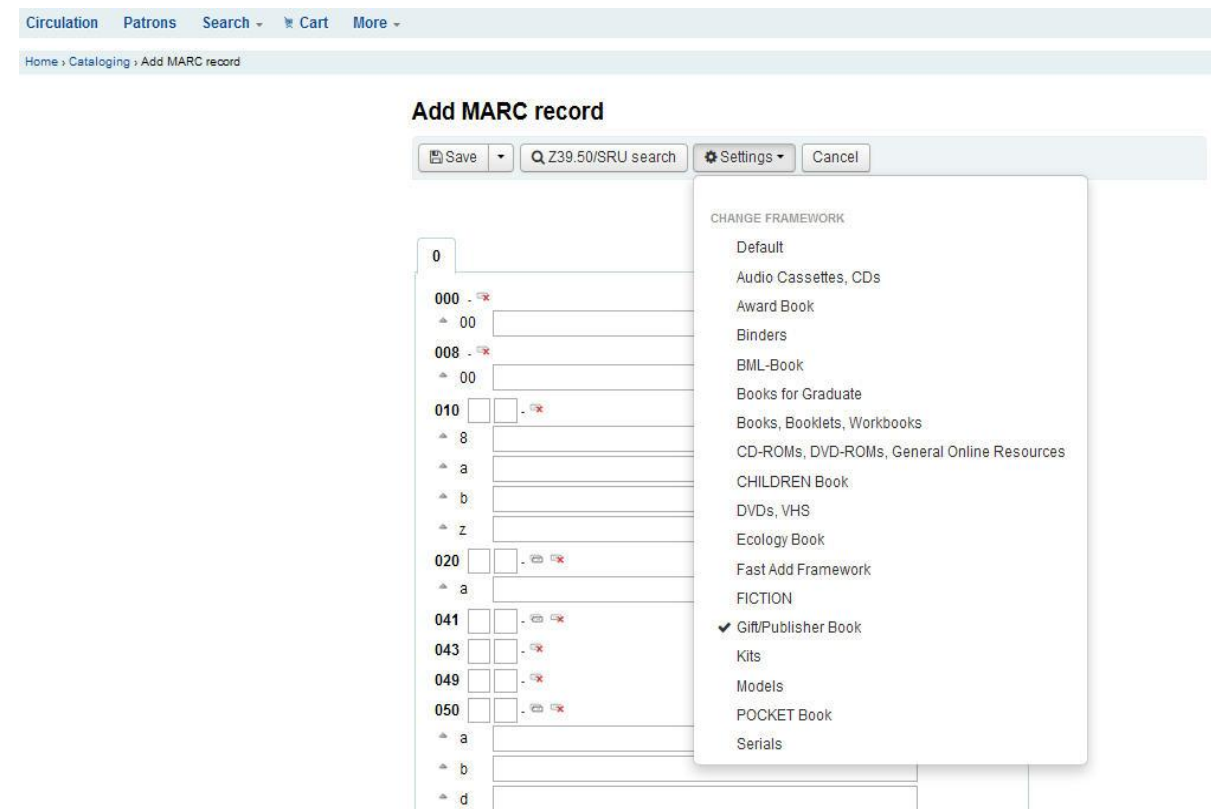

1.3 เมื่อทำการลงรายการบรรณานุกรมเรียบร้อยแล้วให้คลิกปุ่ม Save จะปรากฎหน้าจอ ์ ดังภาพ เพื่อทำการสร้างระเบียนตัวเล่ม (Add item) ต่อไป

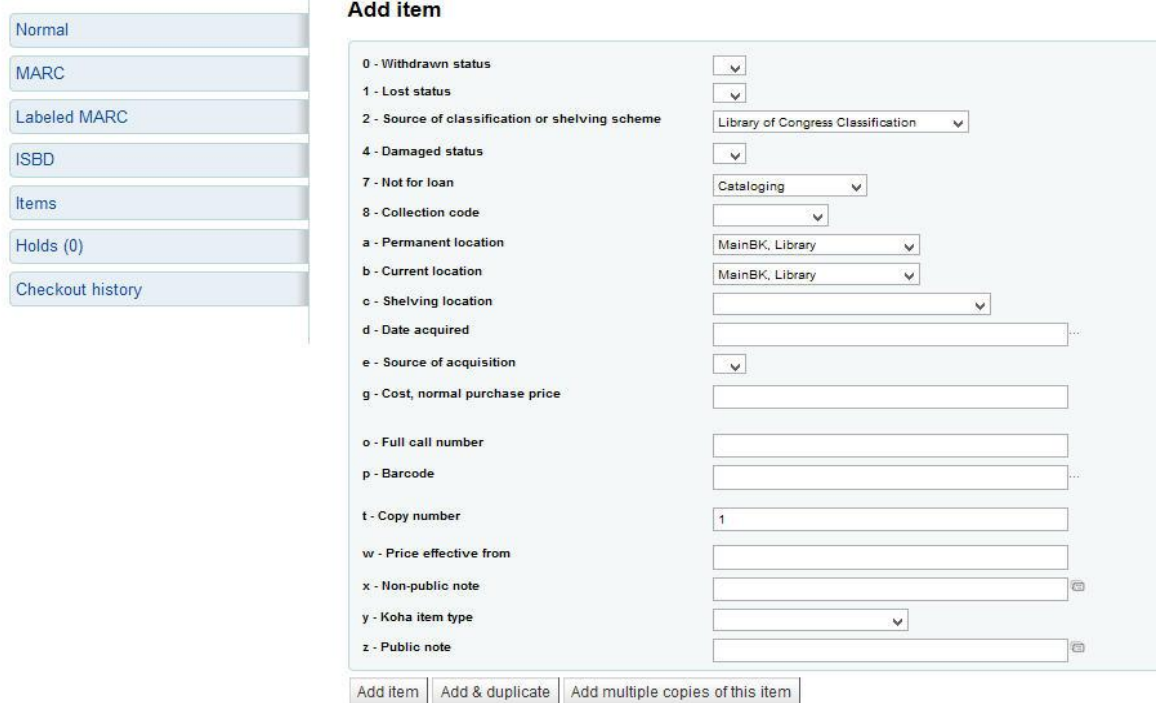

### 1.4 เมื่อทำการสร้างระเบียนตัวเล่ม Add item เรียบร้อยแล้วจะปรากฏหน้าจอดังภาพ

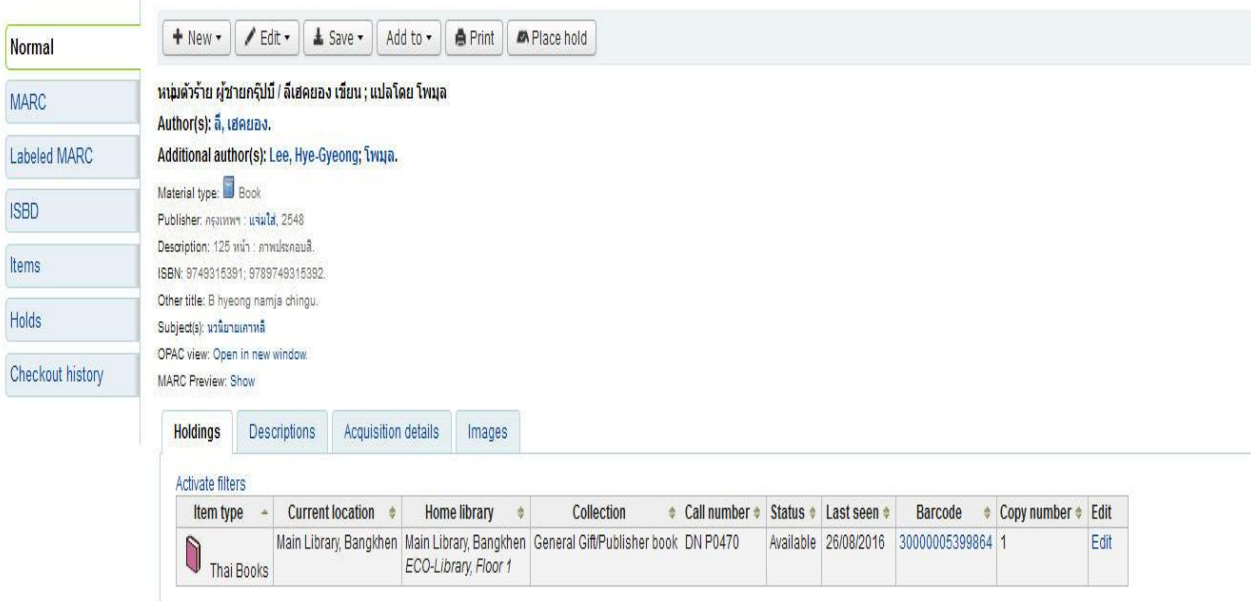

### **2.การสร้างระเบียนบรรณานุกรมด้วยการส าเนาระเบียนบรรณานุกรมจาก ระเบียนบรรณานุกรมที่มีอยู่ในฐานข้อมูล (Edit as New (Duplicate))**

หลังจากตรวจสอบหนังสือกับฐานข้อมูลแล้วพบว่ามีชื่อเรื่องนี้อยู่ในฐานข้อมูลแล้วแต่มี รายละเอียดของบรรณานุกรมบางส่วนแตกต่างกันและต้องการสร้างระเบียนใหม่ให้ท าการสร้างระเบียนใหม่ ดังนี้

### 2.1 คลิกเลือกเมนู Edit คลิกเลือก Edit as New (Duplicate) ดังภาพ

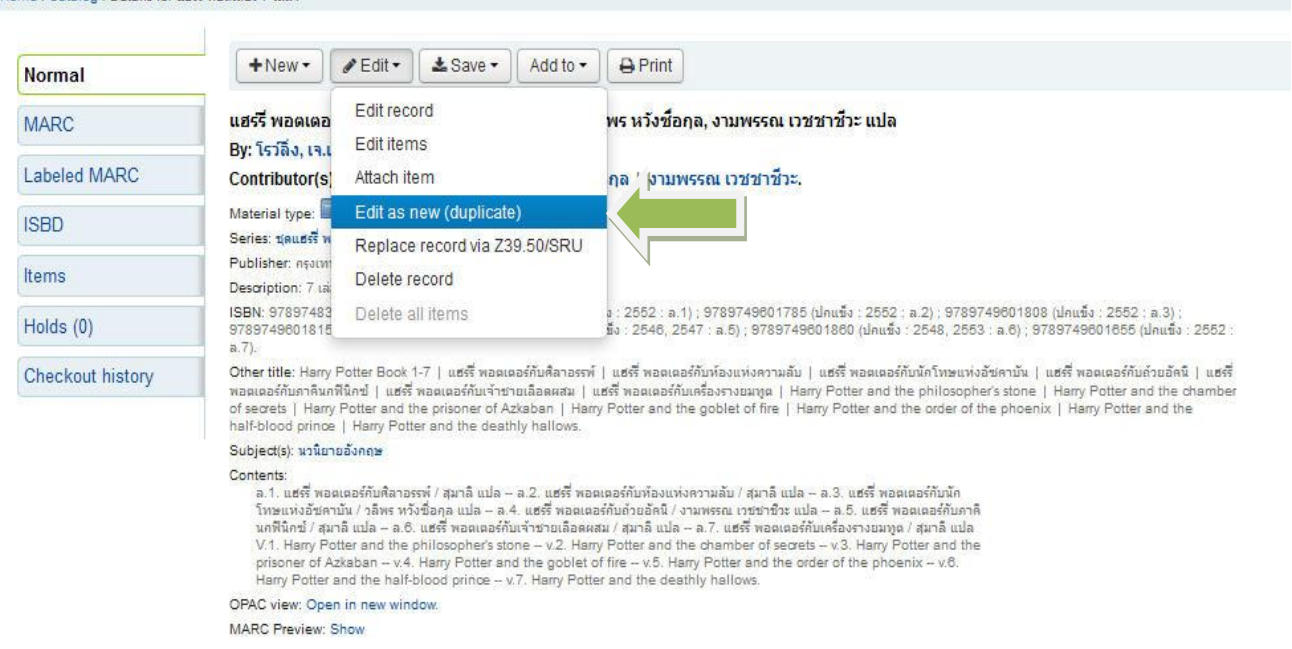

 2.2 เมื่อคลิกเลือก Edit as New (Duplicate) เรียบร้อยแล้ว จะปรากฏหน้าจอดังภาพ ให้ทำการแก้ไขปรับเปลี่ยนแผ่นงาน (Change framework) พิมพ์แก้ไขรายละเอียดบรรณานุกรม บันทึก (Save) ระเบียนบรรณานุกรม และสร้างระเบียนตัวเล่ม (Add item) ต่อไป

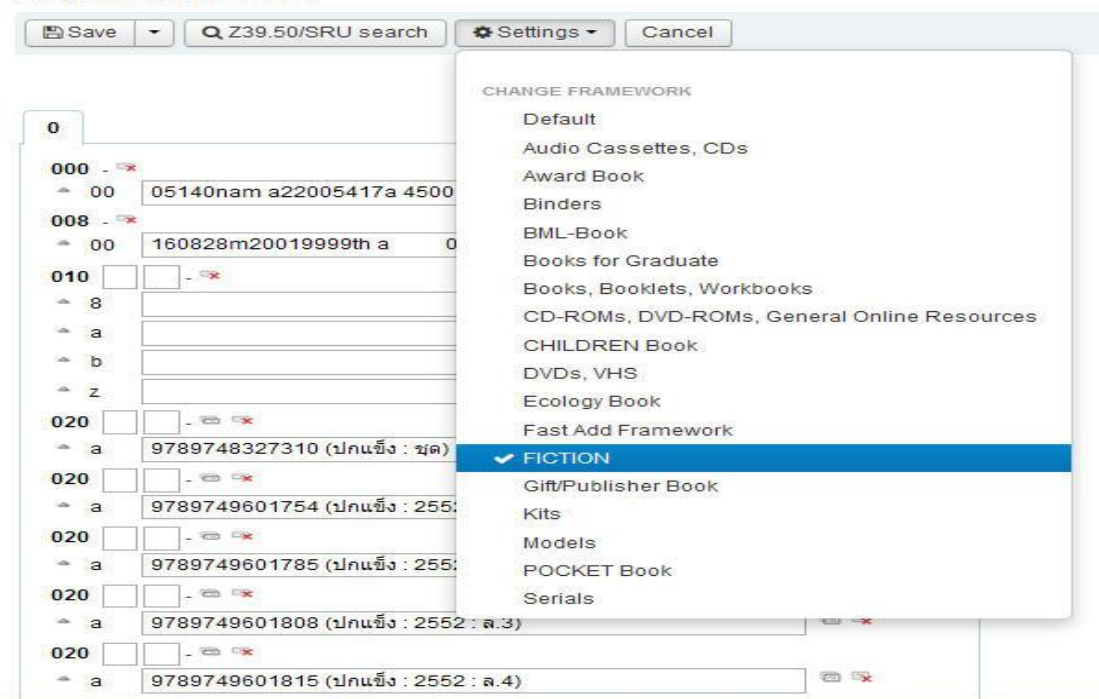

#### **Add MARC record**

Home : Cetelon : Details for unes wantess? Tax

### **3.การสร้างระเบียนบรรณานุกรมด้วยการส าเนาระเบียนบรรณานุกรมจาก ฐานข้อมูลของห้องสมุดอื่นผ่าน z39.50**

หลังจากตรวจสอบหนังสือกับฐานข้อมูลแล้วพบว่าไม่มีหนังสือนี้อยู่ในฐานข้อมูล และ ต้องการตรวจสอบกับฐานข้อมูลของห้องสมุดอื่นว่ามีหนังสือเล่มดังกล่าวหรือไม่ หากตรวจสอบแล้วพบว่ามี หนังสือเล่มดังกล่าว สามารถนำข้อมูลบรรณานุกรมของหนังสือเล่มดังกล่าวเข้าในฐานข้อมูลของห้องสมุด ตนเองได้ ดังนี้

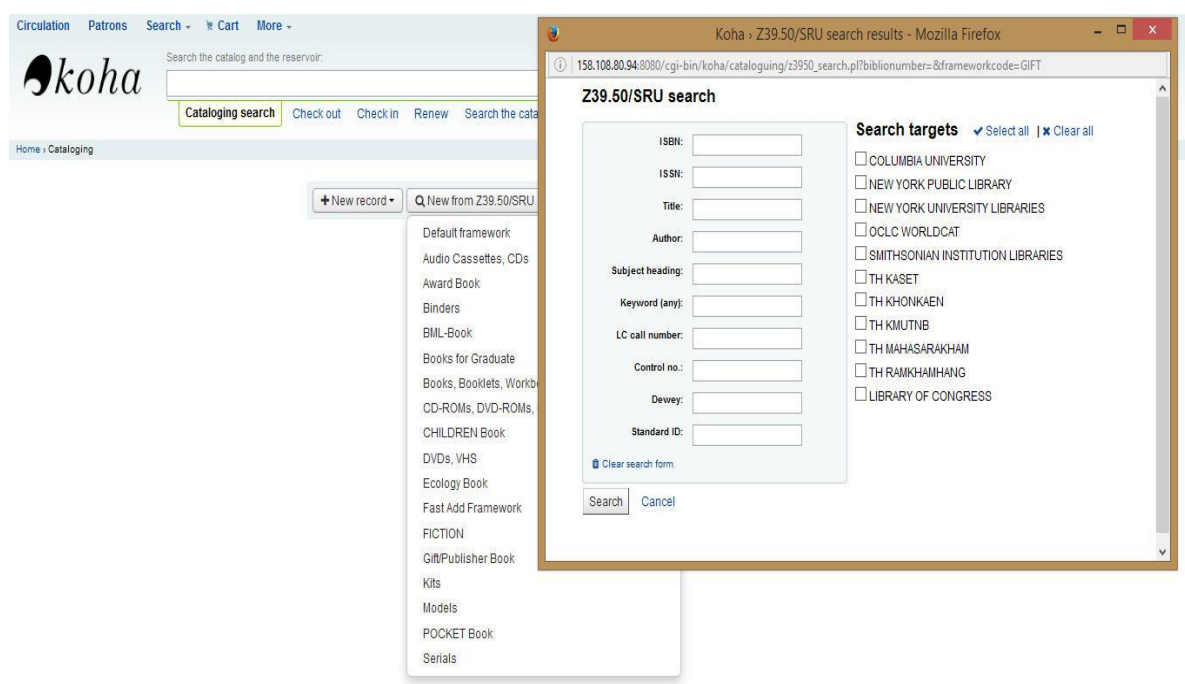

3.1 คลิกเลือกเมนู z39.50 จะปรากฏหน้าจอดังภาพ

3.2 พิมพ์ข้อมูลของหนังสือที่ต้องการสืบค้นและคลิกเครื่องหมายถูกเพื่อเลือกห้องสมุดที่ ์ ต้องการ และคลิกป่ม Search เพื่อทำการสืบค้น

### Z39.50/SRU search

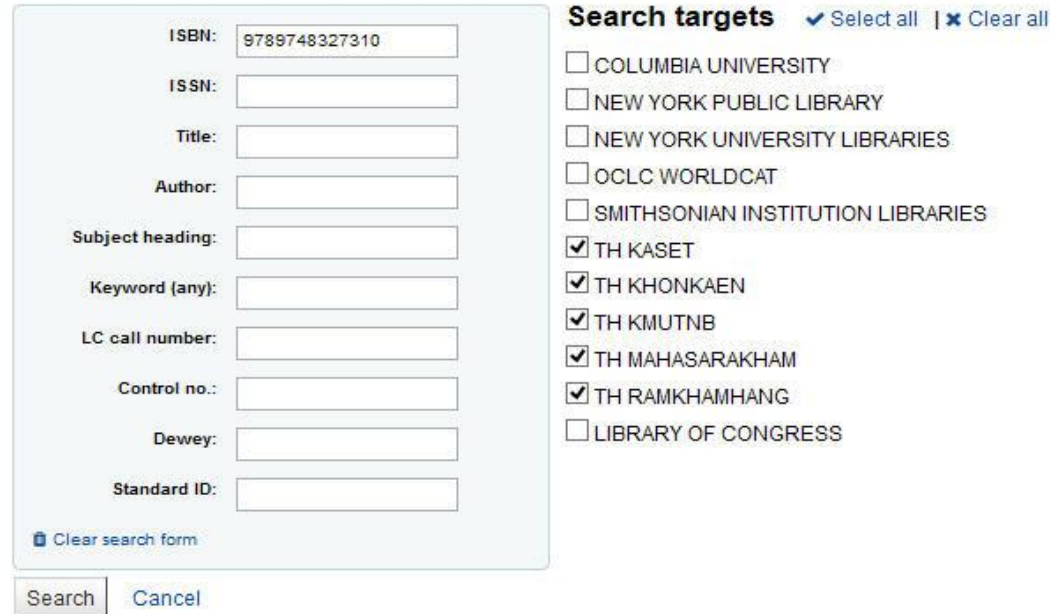

3.3 เมื่อคลิกปุ่ม Search ระบบจะทำการสืบค้นและแสดงรายการชื่อหนังสือเพื่อให้ทำ ึการนำเข้าข้อมูลบรรณานุกรมมายังฐานข้อมูล ดังปรากฏหน้าจอดังภาพ ในที่นี้ได้ทำการสืบค้นจากหมายเลข ISBN ว่า "9789748327310"

#### Results

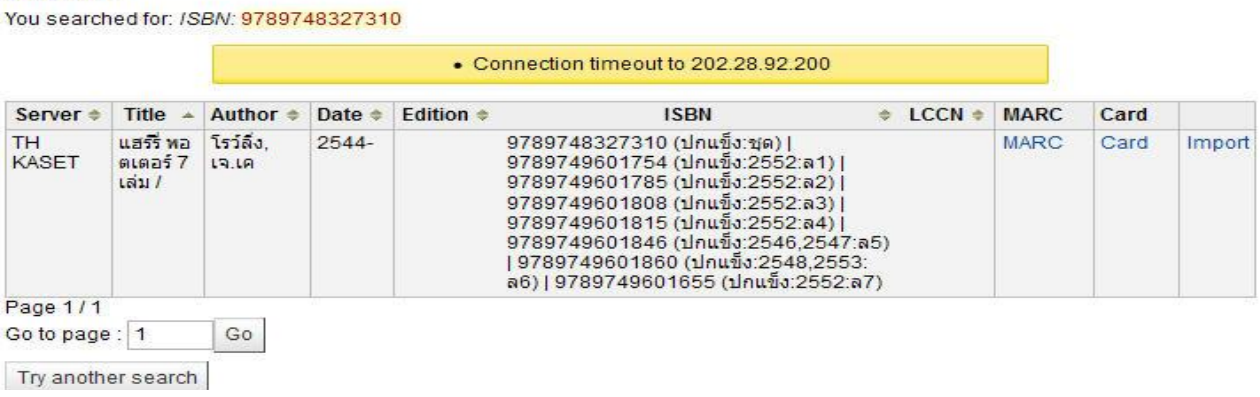

3.4 ท าการตรวจสอบรายการบรรณานุกรมของหนังสือที่ต้องการได้จากเมนู **MARC**

แสดงรายการบรรณานุกรมแบบ **MARC tag** อย่างละเอียด หรือจากเมนู**Card** แสดงรายการบรรณานุกรม ้ แบบบัตรรายการ โดยคลิกที่หัวข้อดังกล่าวหากตรวจสอบเรียบร้อยแล้วว่าตรงกันหรือใกล้เคียงกันให้ทำการปิด ี หน้าจอของ MARC และ Card เพื่อทำการนำเข้าข้อมูลด้วยการคลิกปุ่ม Import ซึ่งระบบจะทำการนำเข้า ข้อมูลมายังฐานข้อมูล ดังปรากฏหน้าจอดังภาพ ให้ทำการแก้ไขปรับเปลี่ยนแผ่นงาน (Change framework) พิมพ์แก้ไขรายละเอียดบรรณานุกรม บันทึก (Save) ระเบียนบรรณานุกรม และสร้างระเบียนตัวเล่ม (Add item) ต่อไป

#### **Add MARC record**

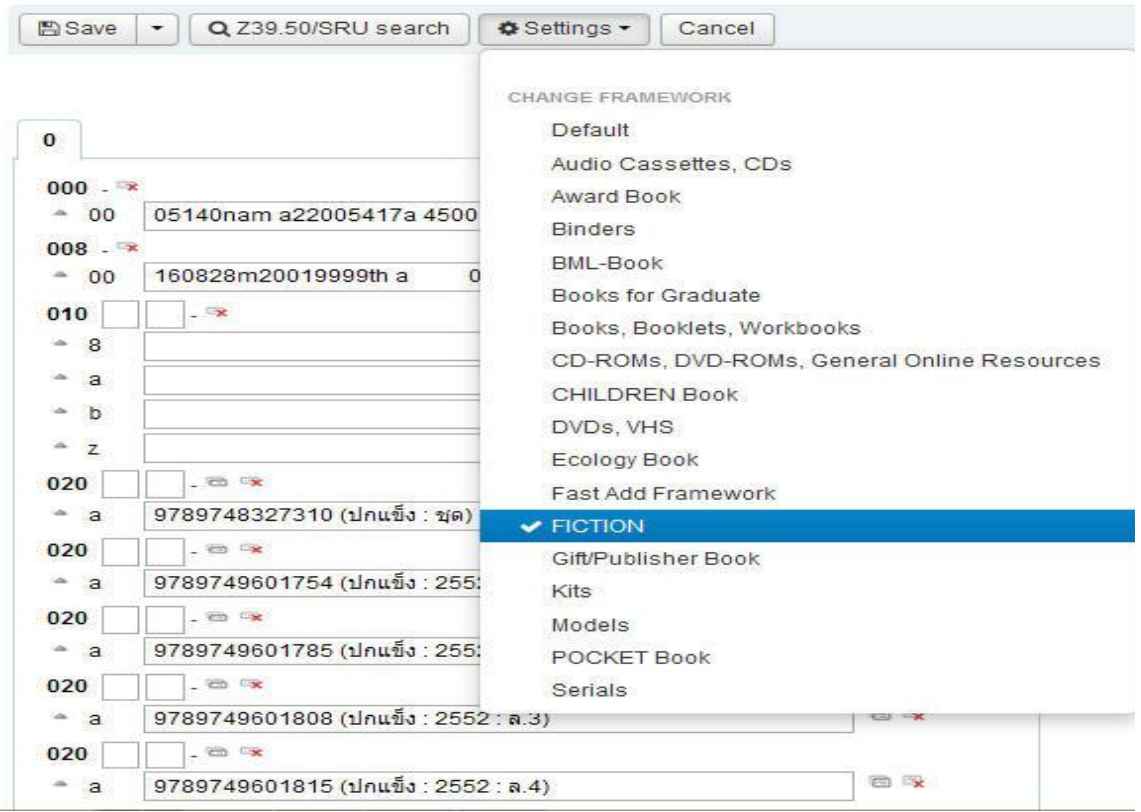

# **การสร้างระเบียนตัวเล่ม (Add item)**

หลังจากที่ได้ทำการสร้างระเบียนบรรณานุกรม (Add Marc Record) เรียบร้อยแล้ว ให้ทำ การสร้างระเบียนตัวเล่ม (Add item) ดังนี้

1. จากหน้าจอระเบียนบรรณานุกรมของหนังสือที่ต้องการ ให้คลิกเมนู **New** แล้วคลิกเลือก

### **New item**

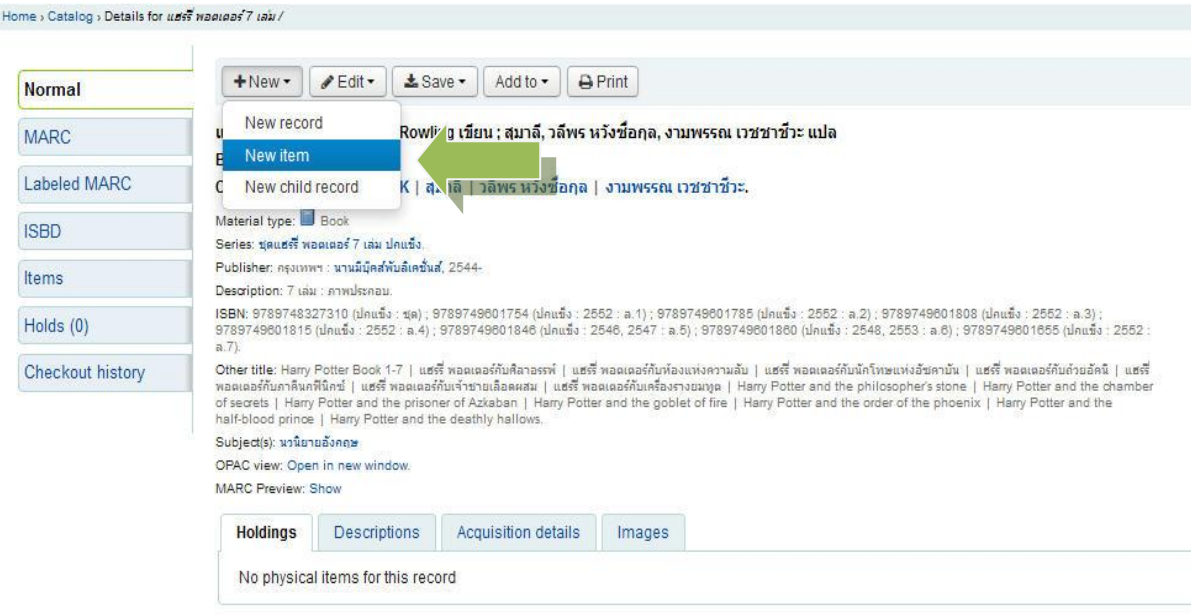

2. เมื่อคลิก **New item** ระบบจะแสดงหน้าจอให้พิมพ์ข้อมูลรายการต่างๆ ในระเบียนตัวเล่ม (item) ดังปรากฏหน้าจอดังภาพ เมื่อพิมพ์ข้อมูลเรียบร้อยแล้วให้คลิกปุ่ม **Add item** เพื่อบันทึกการสร้าง ระเบียนตัวเล่ม

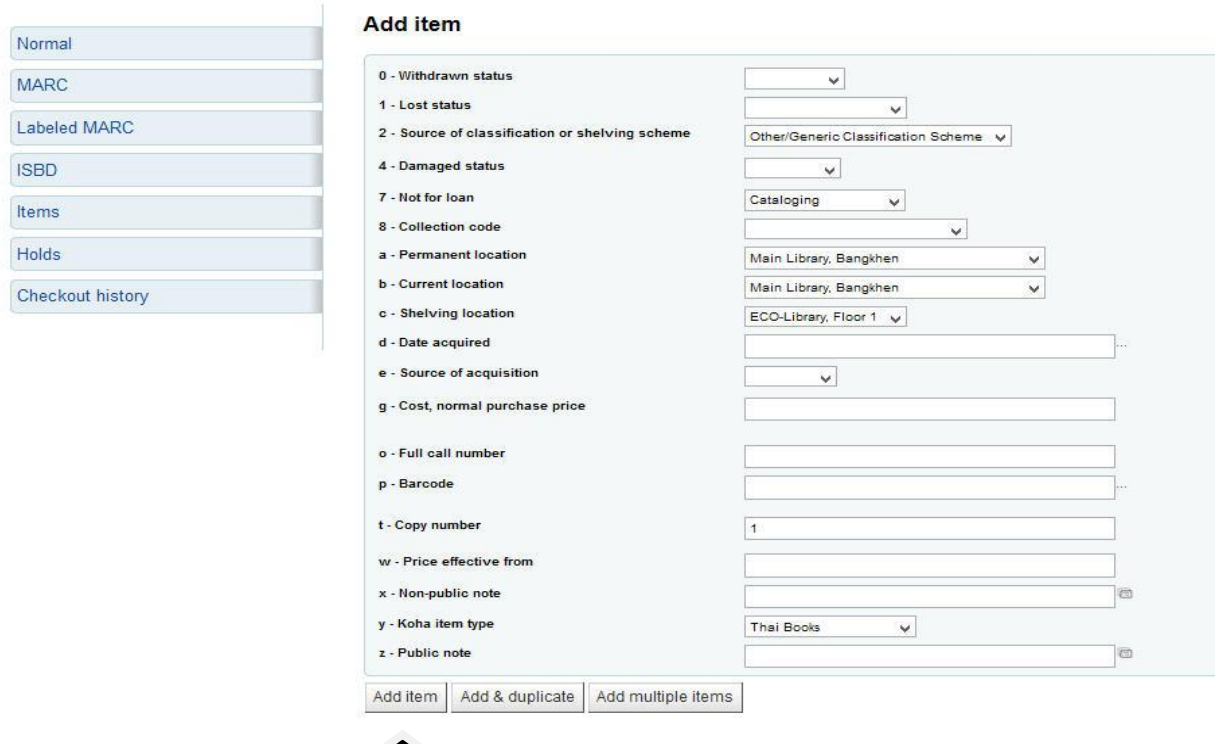

### **หมายเหตุ**

● กรณีต้องการสำเนาระเบียนตัวเล่มเพิ่ม จำนวนครั้งละ 1 รายการให้เลือกคลิกปุ่ม

Add & Duplicate

● กรณีต้องการสำเนาระเบียนตัวเล่มเพิ่มจำนวนมากกว่าครั้งละ 1 รายการ ให้เลือก คลิกปุ่ม Add Multiple Copies

3. เมื่อระบบบันทึกการสร้างระเบียนตัวเล่มเรียบร้อยแล้ว จะปรากฏหน้าจอดังภาพ หาก ต้องการสร้างระเบียนตัวเล่มของหนังสือรายการเดิมเพิ่มเติมอีก สามารถทำการสร้างระเบียนตัวเล่มของ หนังสือฉบับต่อไปได้ทันที หากไม่ต้องการสร้างระเบียนตัวเล่มให้คลิกเลือกเมนู **Home** เพื่อกลับสู่หน้าจอหลัก หรือ คลิกเลือกเมนู Normal เพื่อกลับสู่หน้าจอระเบียนบรรณานุกรมของหนังสือเล่มนี้ เพื่อทำการสืบค้น หนังสือเล่มอื่นต่อไป หากต้องการออกจากฐานข้อมูลให้ทำการ Log Out

### Home > Cataloging > Edit uns maggas 7 law / by Tstav, mun (Record #43419) > Items

### ร for แฮร์รี่ พอตเตอร์ 7 เล่ม / by โรว์ลิ่ง, เจ.เค (Record #43419)

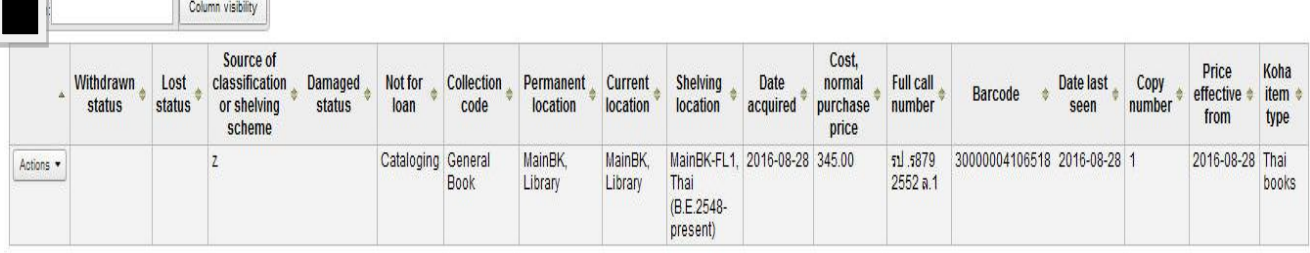

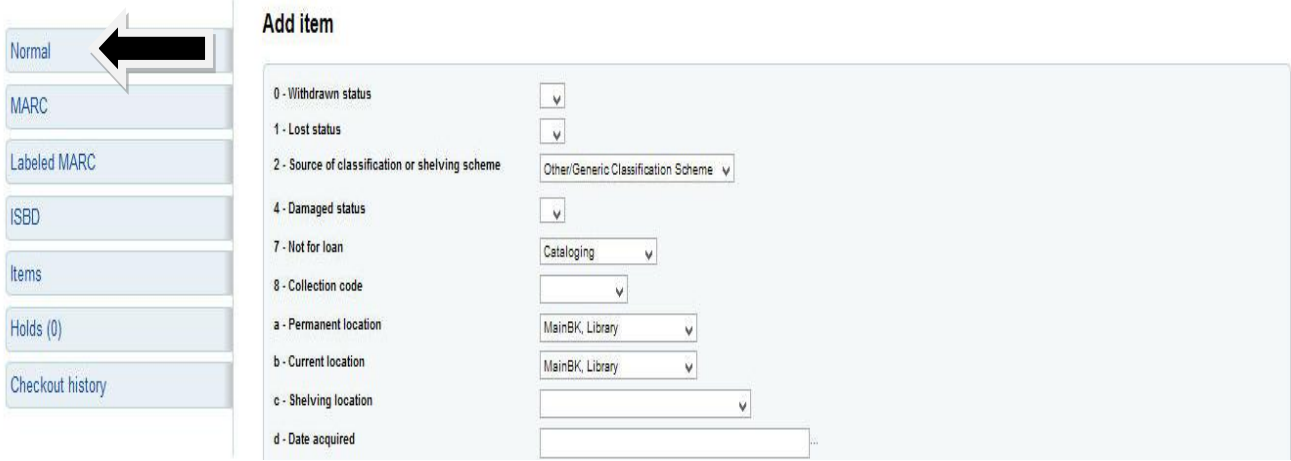

### **หมายเหตุ**

● หากต้องการแก้ไข (Edit) / สำเนา (Duplicate) / ลบ (Delete) / แสดงผล (OPAC view) ระเบียนตัวเล่มแต่ละรายการให้คลิกปุ่ม Actions และคลิกเลือกสิ่งที่ต้องการดำเนินการต่อ เช่น ต้องการสำเนา ระเบียนตัวเล่มจากระเบียนตัวเล่มที่ต้องการข้อมูลมีลักษณะคล้ายคลึงงกัน ให้คลิกเลือก Duplicate ในระเบียนตัว เล่มนั้นๆ

 หากต้องการซ่อนข้อมูลในคอลัมน์ใดคอลัมน์หนึ่งในแต่ละระเบียนตัวเล่มให้คลิกเลือก Column visibility และคลิกเลือกชื่อคอลัมน์ที่ต้องการซ่อนตามความต้องการ

### ห น้ า | **9**

### **การแก้ไขปรับปรุงระเบียนบรรณานุกรมและระเบียนตัวเล่ม**

.<br>หลังจากที่ได้ทำการสร้างระเบียนบรรณานุกรมและระเบียนตัวเล่มไปเรียบร้อยแล้ว หากมี ความต้องการที่จะทำการแก้ไขปรับปรุงระเบียนบรรณานุกรมและระเบียนตัวเล่มสามารถทำได้ด้วยการคลิก เลือกเมนู Edit ดังภาพ $\blacksquare\hspace{-0.1cm}\rule{0.0mm}{1.5mm}\hspace{-0.1cm}\parallel$ 

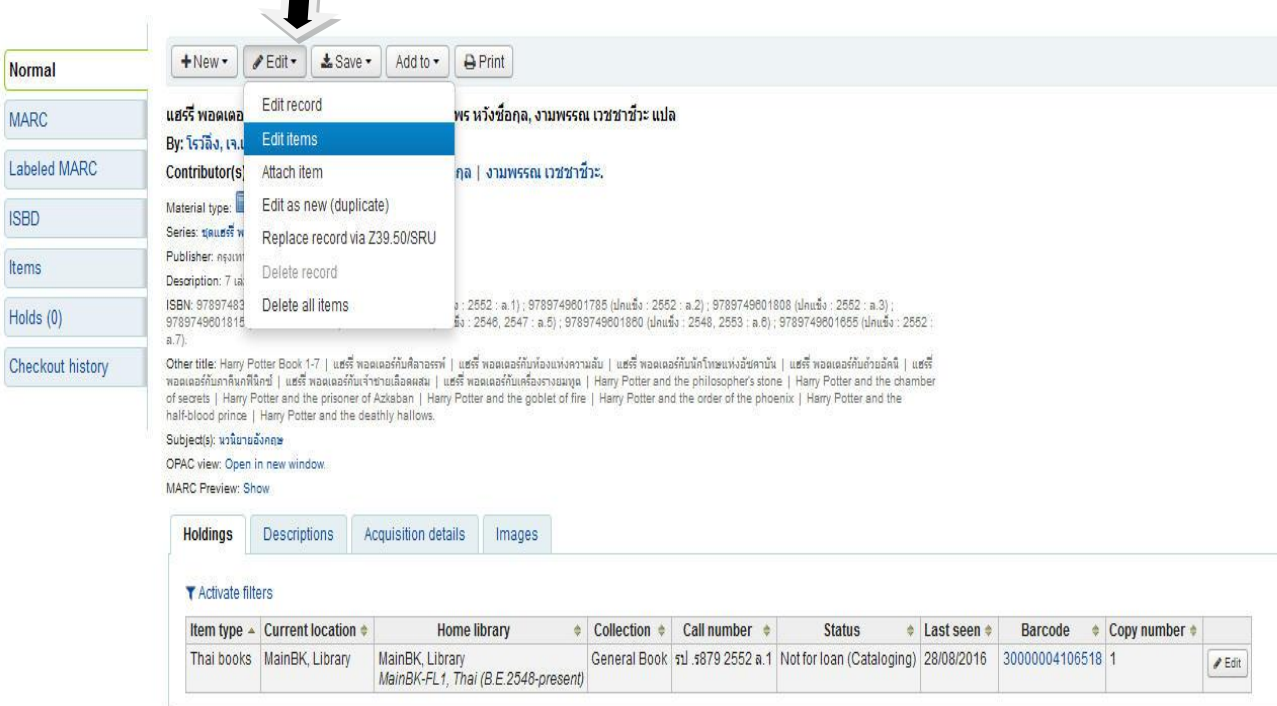

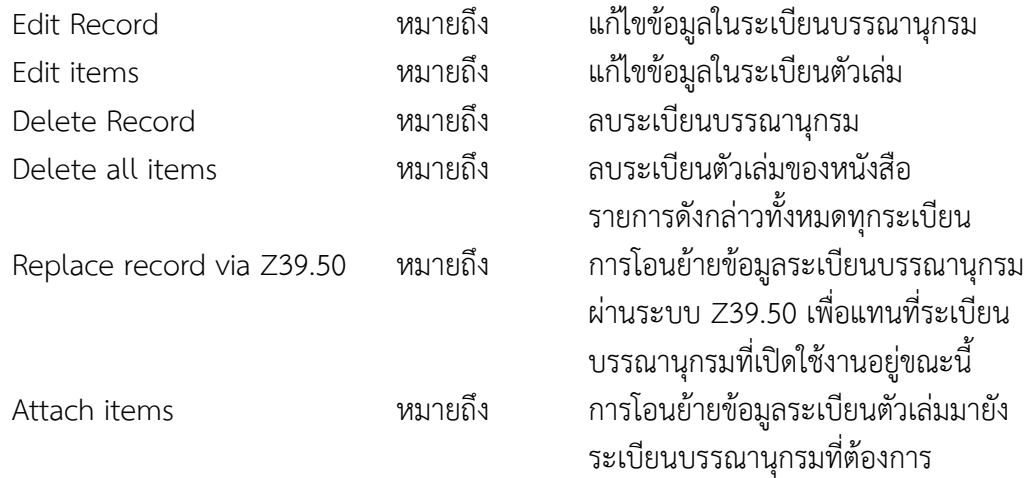

#### **หมายเหตุ**

 หากต้องการลบระเบียนตัวเล่มเพียงระเบียนใดระเบียนหนึ่งให้เลือกใช้ Edit item แล้ว ท าการเลือก Delete ระเบียนตัวเล่มดังกล่าวแทน

 หากต้องการลบระเบียนบรรณานุกรมต้องท าการลบระเบียนตัวเล่มทุกรายการให้เรียบร้อย ก่อนลบระเบียนบรรณานุกรม

### **การเชื่อมโยงระเบียนตัวเล่ม (Attach items)**

*การเชื่อมโยงระเบียนตัวเล่ม* เป็นการย้ายระเบียนตัวเล่มจากระเบียนบรรณานุกรมหนึ่งไปยังอีกระเบียน ้บรรณานุกรมหนึ่ง ก่อนที่จะทำการลบระเบียนบรรณานุกรมที่ไม่ต้องการออกจากระบบห้องสมุดอัตโนมัติต่อไป ดัง ขั้นตอนต่อไปนี้

1. ทำการสืบค้นข้อมูลบรรณานุกรมของหนังสือที่จะนำระเบียนตัวเล่มย้ายไปยังระเบียน บรรณานุกรมที่ต้องการ ด้วยการสืบค้นข้อมูลบรรณานุกรม ได้แก่ ชื่อเรื่องของหนังสือ ชื่อผู้แต่ง หมายเลข ISBN จะปรากฏข้อมูลดังภาพ

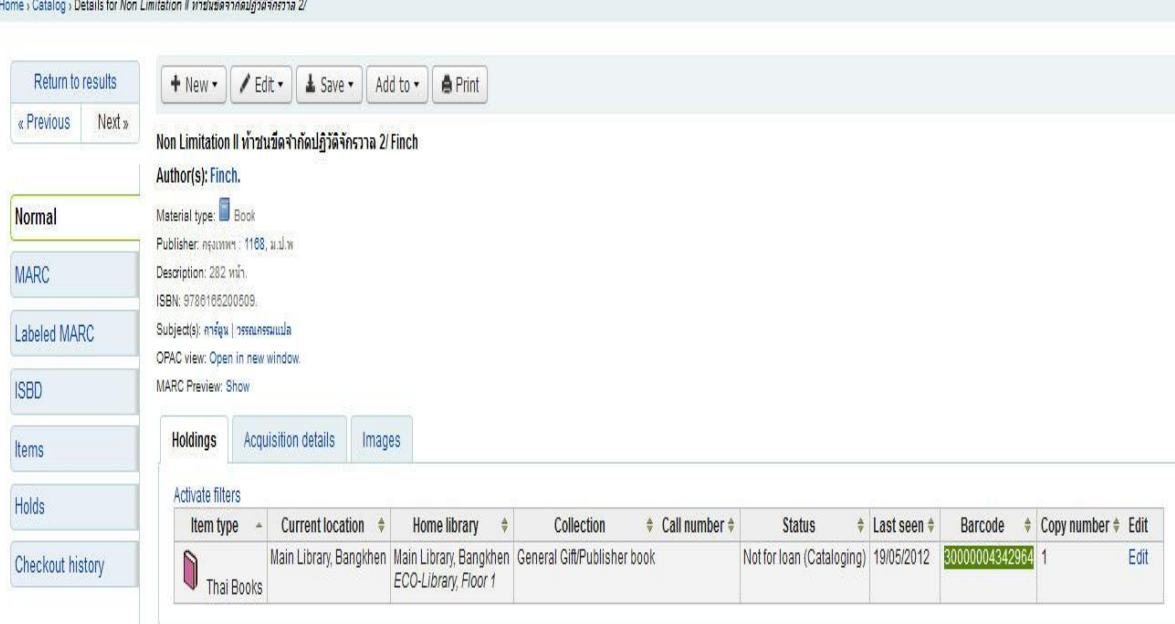

จากนั้นให้ทำการสำเนาหมายเลขรหัสประจำหนังสือ (barcode) ดังตัวอย่าง คือ หมายเลข

### 30000004342964

2. ทำการสืบค้นข้อมูลบรรณานุกรมของหนังสือรายการใหม่ที่ต้องการจะนำระเบียนตัวเล่มมาไว้ใน ระเบียนบรรณานุกรมนี้ ดังภาพ

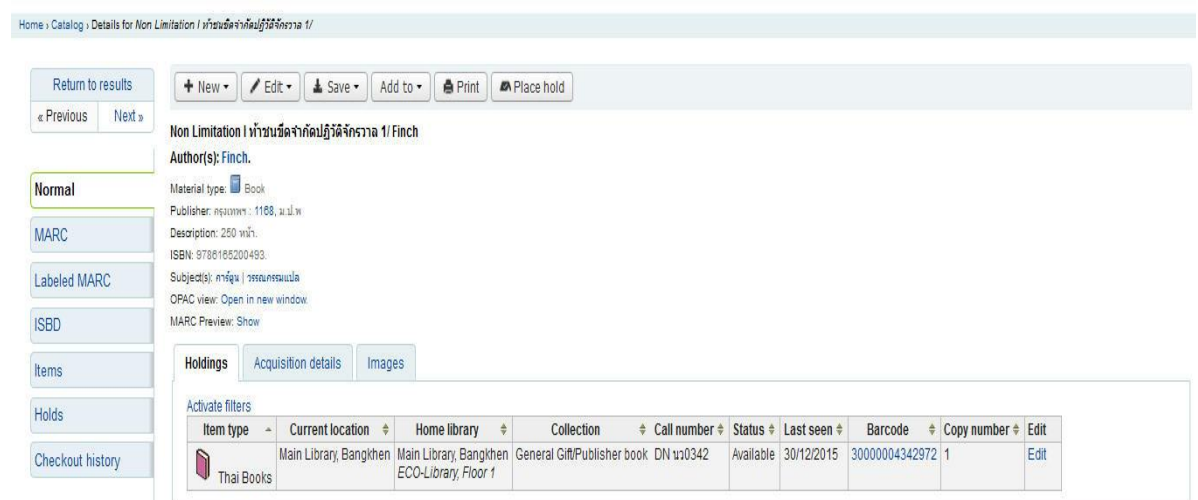

3. คลิกเลือกเมนู Edit จากนั้นคลิกเลือกเมนู Attach item และพิมพ์หมายเลขรหัสประจำ หนังสือ (barcode) ของระเบียนตัวเล่มที่ต้องการจะย้ายในช่องข้อความ ดังภาพ

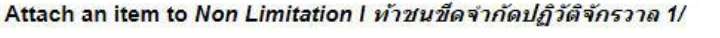

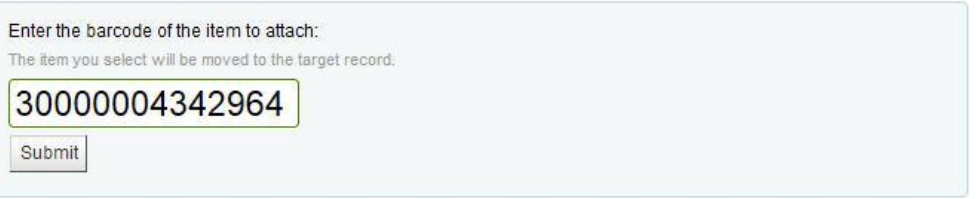

4. เมื่อคลิกปุ่ม Submit ระบบจะปรากฏหน้าจอ ดังภาพ จากนั้นให้คลิกปุ่ม OK เพื่อยืนยันการย้าย ระเบียนตัวเล่มดังกล่าว

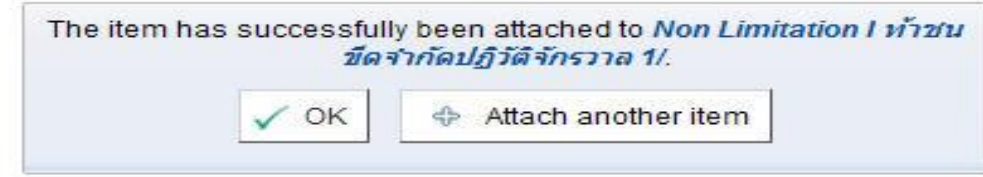

5. เมื่อคลิกปุ่ม OK เรียบร้อยแล้ว ระเบียนตัวเล่มดังกล่าวจะปรากฎรายการระเบียนตัวเล่มใน ระเบียนบรรณานุกรมใหม่ ดังภาพ

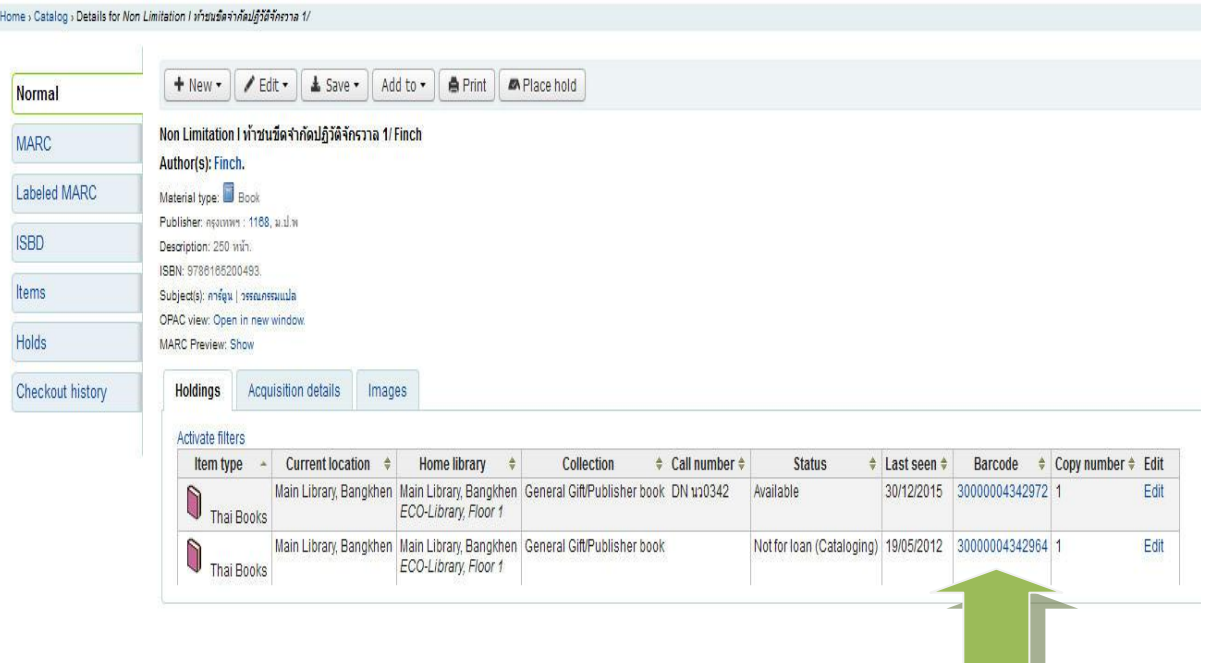

*การเชื่อมโยงระเบียนบรรณานุกรม* เป็นการรวม/ผนวกข้อมูลบรรณานุกรมที่ปรากฎในระเบียน ้บรรณานุกรมที่มีลักษณะเหมือนกันหรือคล้ายคลึงกันไว้ด้วยกันในระเบียนใดระเบียนหนึ่ง และเมื่อทำการรวม ี ข้อมูลบรรณานุกรมไว้ในระเบียนเดียวกันแล้ว ก็จะทำการลบระเบียนบรรณานุกรมที่ไม่ต้องการต่อไป ดังขั้นตอน ต่อไปนี้

1. คลิกเลือกเมนู sa Cataloging<br>จากหน้าหลัก และทำการสืบค้นข้อมูล บรรณานุกรมของหนังสือที่ต้องการรวมระเบียนบรรณานุกรมไว้ด้วยกัน เช่น ชื่อเรื่องของหนังสือ ชื่อผู้แต่ง หมายเลข ISBN จะปรากฏข้อมูลดังภาพ

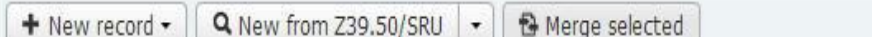

2 result(s) found in catalog, 0 result(s) found in reservoir

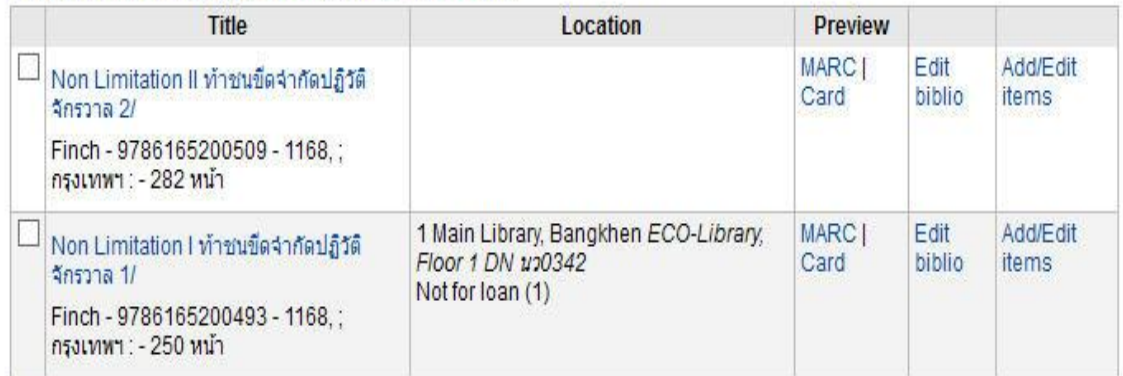

### **Biblios in reservoir**

None

2. ให้คลิกเลือกระเบียนบรรณานุกรมที่ต้องการรวมระเบียนไว้ด้วยกัน จากนั้นให้คลิกเลือก Merge

selected

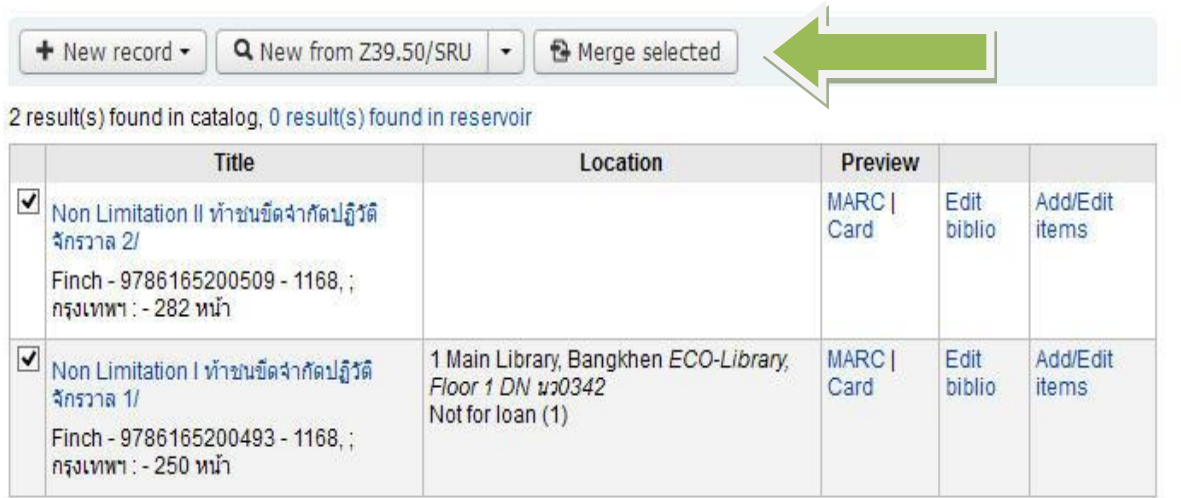

### **Biblios in reservoir**

None

3. เมื่อคลิกเลือก Merge selected จะปรากฏข้อความ ดังภาพ ให้คลิกเลือกระเบียนบรรณานุกรม หลัก (Reference record) ดังภาพ

#### **Merging records**

Please choose which record will be the reference for the merge. The record chosen as reference will be kept, and the other will be deleted.

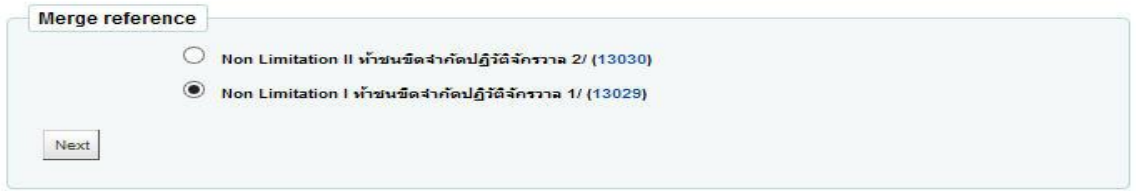

่ 4. เมื่อคลิกเลือกระเบียนบรรณานุกรมหลัก จะปรากฎข้อมูลดังภาพ ให้ทำการคลิกเลือกข้อมูลใน แต่ละเขตข้อมูลที่จะน าไปเชื่อมโยงกันเพื่อให้ได้ข้อมูลที่ต้องการในระเบียนบรรณานุกรมที่สมบูรณ์ต่อไป

#### **Merging records**

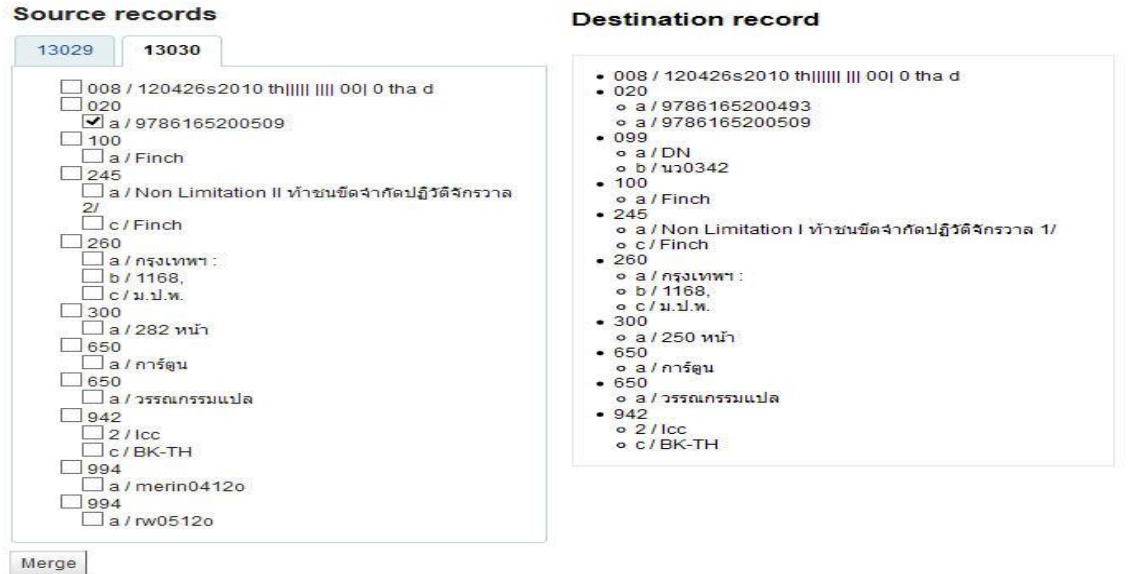

5. เมื่อคลิกปุ่ม Merge เรียบร้อยแล้ว จะปรากฎข้อมูลที่ได้ทำการเลือกไว้ในระเบียน

### บรรณานุกรมหลัก ดังภาพ

Home , Catalog , MARC Details for Non Limitation | ทำขนขัดจากัดปฏิวัติจักรวาล 1/

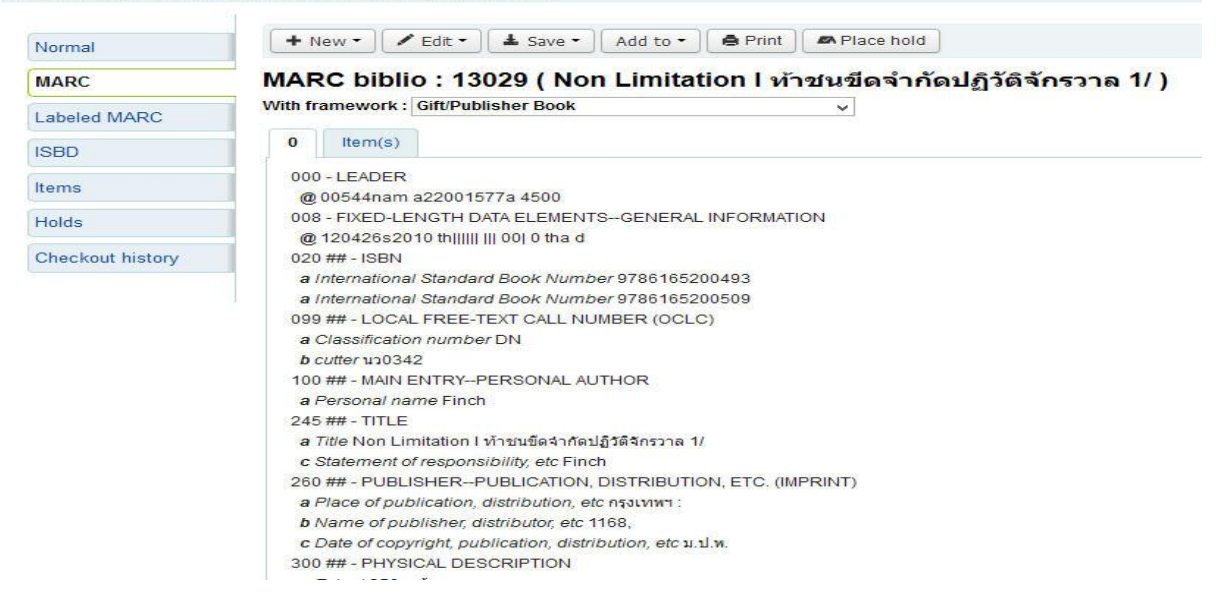

# **การควบคุมรายการหลักฐาน (Authority Control)**

การควบคุมรายการหลักฐาน (Authority Control) เป็นการจัดการรายการหลักฐานประเภท ี ต่างๆ ให้มีความสม่ำเสมอในการใช้คำ รายการหลักฐาน (Authority file) เป็นเครื่องมือสำคัญสำหรับ ้ บรรณารักษ์ผู้ทำรายการ เพื่อให้เกิดความเป็นแบบแผนเดียวกัน เพื่อให้ข้อมูลการใช้คำอย่างถูกต้อง รวมถึง รายการโยง (Cross reference) ที่เกี่ยวข้องโดยสมบูรณ์หรือตามหลักฐานที่มีอยู่ในเวลานั้น รายการหลักฐาน อาจมีการเปลี่ยนแปลงตามสภาพการเปลี่ยนแปลงทางวิชาการหรือการเปลี่ยนกฎการลงรายการ

รายการหลักฐาน (Authority Control) ที่สำคัญสำหรับการวิเคราะห์สารสนเทศ ได้แก่ รายการหลักฐานสำหรับชื่อ (Name authority file) รายการหลักฐานสำหรับหัวเรื่อง (Subject authority file) และรายการหลักฐานสำหรับชื่อชุด (Series authority file)

1. รายการหลักฐานสำหรับชื่อ (Name authority file) หมายถึง รายการหลักฐานที่เป็น ิ มาตรฐานสำหรับชื่อต่างๆ ทั้งชื่อบุคคลและชื่อนิติบุคคลที่กำหนดขึ้นจากการตรวจสอบรายการหลักและ รายการเพิ่มในแหล่งข้อมูลรายการหลักฐานชื่อบุคคล ชื่อนิติบุคคล ที่อ้างอิงได้ เช่น หอสมุดรัฐสภาอเมริกัน โอซีแอลซี กลุ่มความร่วมมือของบรรณารักษ์ทำรายการ เป็นต้น

2. รายการหลักฐานสำหรับหัวเรื่อง (Subject authority file) หมายถึง รายการหลักฐานที่ เป็นมาตรฐานส าหรับหัวเรื่อง

3. รายการหลักฐานสำหรับชื่อชุด (Series authority file) ได้แก่ รายการหลักฐานที่เป็น มาตรฐานสำหรับชื่อชุด

### *ระเบียนรายการหลักฐาน (Authority records)* ประกอบด้วย

1. รายการคำ (Headings) เป็นคำ กลุ่มคำ หรือวลีที่บรรณารักษ์ได้กำหนดให้เพื่อให้ผู้ใช้ใช้เป็น ค าในการสืบค้น

2. รายการโยง (Cross references) เป็นคำอื่นๆ ที่ได้กำหนดจากชื่อหรือชื่อเรื่องหรือ ้ รายการอื่นๆ ที่แนะนำให้ผ้ใช้ให้สืบค้นเพิ่มเติม ประกอบด้วย

*2.1 รายการโยง ดูที่ (see)* เป็นรายการที่แนะให้ดูเรื่อง ชื่อ หรือรายการที่ปรากฏในที่อีก ี แห่งหนึ่งจึงจะพบคำตอบที่ต้องการ เช่น **หนังสือเด็ก** ดูที่ **วรรณกรรมสำหรับเด็ก** 

*2.2 รายการโยง ดูเพิ่มเติมที่ (see also)* เป็นรายการที่แนะให้ดูเรื่อง ชื่อ หรือรายการที่ ี ปรากภในที่อีกแห่งหนึ่ง เพื่อขยายเพิ่มเติมคำอธิบายมากยิ่งขึ้น เช่น **ขนม** ดเพิ่มเติมที่ **ของหวาน** 

3. รายการตรวจสอบความถูกต้อง (Statement(s) of justification) เป็นรายการที่แสดงถึง ข้อมูลระเบียนบรรณานุกรมที่บรรณารักษ์วิเคราะห์สารสนเทศสามารถตรวจสอบถึงแหล่งข้อมูลที่ใช้ในการทำ ้ รายการหลักฐาน เช่น อ้างอิงถึงชื่อเรื่อง ปีพิมพ์ของชื่อเรื่อง หรือตำแหน่งของชื่อหรือชื่อเรื่องตามที่ปรากฏใน แหล่งข้อมูลระเบียนบรรณานุกรมนั้นๆ

### **ตัวอย่างระเบียนรายการหลักฐาน (Authority record)**

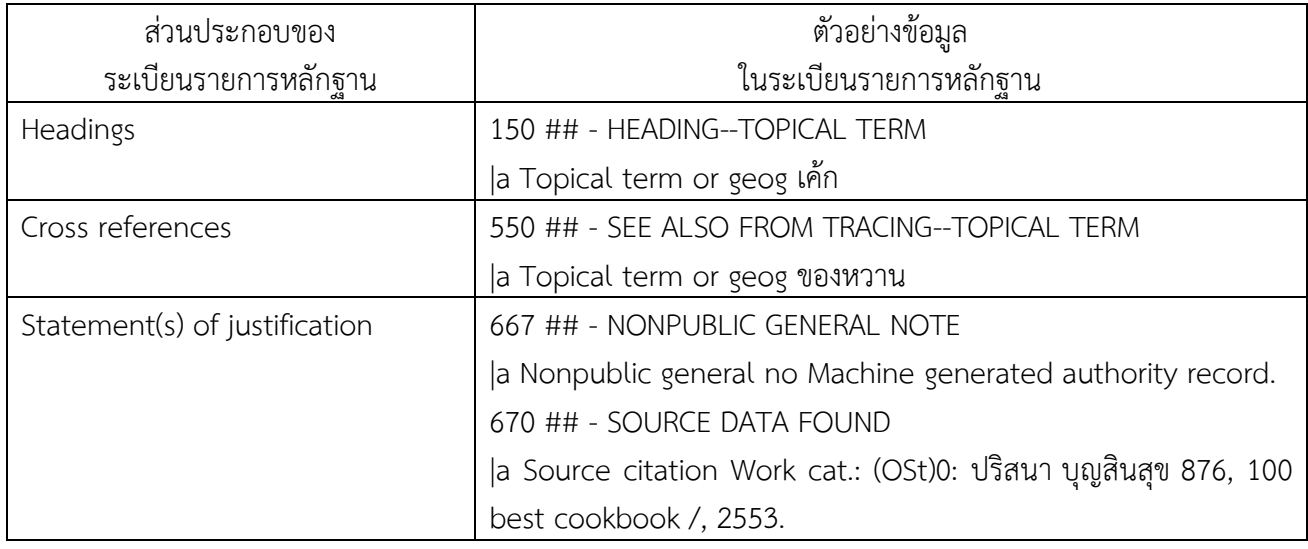

ระเบียนรายการหลักฐาน (Authority records) เป็นการควบคุมรายการข้อมูลที่ปรากฏใน ุระเบียนบรรณานุกรม ระบบห้องสมุดอัตโนมัติจะจัดทำรายการระเบียนรายการหลักฐานจากคำที่บรรณารักษ์ ่ ในบันทึกข้อมูลของสารสนเทศในระบบโดยการดึงคำ กลุ่มคำ และวลี เช่น หัวเรื่อง ชื่อบุคคล ชื่อนิติบุคคล และชื่อสถานที่ หรือรายการอื่นๆ

ี **การควบคุมรายการหลักฐาน (Authority Control)** สามารถทำได้ดังนี้

**1. การท ารายการหลักฐาน (Authority Control)**

จากหน้าหลัก (Home) ในการเข้าใช้ระบบห้องสมุดอัตโนมัติจินดามณี KOHA สามารถท า

รายการหลักฐาน (Authority Control) ด้วยการเลือกเมนู le dinimities with a self จะปรากฏหน้าจอดังภาพ

![](_page_14_Picture_125.jpeg)

### **2. การเพิ่มรายการหลักฐาน (Adding Authorities)**

2.1 เพิ่มระเบียนรายการหลักฐานใหม่ ด้วยการเลือกเมนู **+ New Authority** จากนั้นให้ เลือกประเภทรายการหลักฐาน (Authority Type) ที่ต้องการเพิ่ม ดังภาพ

![](_page_15_Picture_108.jpeg)

2.2 จากตัวอย่างเลือกประเภทรายการหลักฐาน (Authority Type) เป็น Personal Name = ชื่อบุคคล จะปรากฏแบบฟอร์มเพื่อให้บันทึกข้อมูลลงในระเบียนรายการหลักฐาน ด้วยการเลือกแต่ ละแถบเมนูย่อยแต่ละแถบ ดังภาพ

### **Adding authority Personal Name**

![](_page_15_Picture_109.jpeg)

2.3 จากนั้นให้เลือกแถบเมนูย่อยที่ต้องการพิมพ์ เช่น ต้องการพิมพ์ชื่อผู้แต่งให้เลือกแถบ เมนูย่อย หมายเลข 1 จะปรากฏข้อมูลดังภาพ

### **Adding authority Personal Name**

![](_page_15_Figure_9.jpeg)

2.4 พิมพ์ข้อมูลด้วยการเลือกหัวข้อชื่อตามหมายเลข Tag จะปรากฏข้อมูลดังภาพ **Adding authority Personal Name** 

![](_page_16_Picture_73.jpeg)

 $\left\lceil$  + New authority  $\bullet$   $\left\lceil$  Q New from Z39.50

Circ

Ą

Home > Authorities

จากผลการสืบค้นข้อมูลระเบียนรายการหลักฐาน (Authority record) จะปรากฏข้อมูล ของระเบียนบรรณานุกรมที่ได้มีการจัดท ารายการหลักฐานเรียบร้อยแล้ว (Bibliographic record attached) และระเบียนบรรณานุกรมที่ยังไม่ได้จัดทำรายการหลักฐาน (Not Bibliographic record attached) ดังภาพ

![](_page_16_Picture_74.jpeg)

สามารถคลิกเลือกรายการแต่ละรายการเพื่อดูรายการอย่างย่อของระเบียนรายการ

หลักฐาน (Authority record summary) และทำการแก้ไขข้อมูลในระเบียนรายการหลักฐานได้ ดังภาพ

### Modify authority #20 Personal Name

![](_page_17_Picture_76.jpeg)

Save

### **4. การแก้ไขรายการหลักฐาน (Editing Authorities)**

สามารถแก้ไขรายการหลักฐาน ด้วยการคลิกปุ่ม Edit จากหน้าจอรายการอย่างย่อของ ระเบียนรายการหลักฐาน (Authority record summary) จากผลการสืบค้นที่ได้ทำการสืบค้นรายการที่ ต้องการแก้ไข เมื่อแก้ไขเรียบร้อยแล้ว กดปุ่ม Save เพื่อบันทึกข้อมูล

ภายหลังที่ได้เพิ่ม แก้ไข ลบ ระเบียนรายการหลักฐาน ระบบจะทำการประมวลผลเพื่อ จัดท ารายการหลักฐานใหม่ที่ได้ปรับปรุงเพื่อให้ผู้ใช้ได้สืบค้นไป

### ์ ตัวอย่างระเบียนรายการหลักฐานที่ได้มีการปรับปรุงระเบียนรายการหลักฐานด้วยการทำรายการโยง -**รายการโยง ดูเพิ่มเติมที่ (See Also)**

![](_page_17_Picture_77.jpeg)

used for/see from: วินิตา ดิถียนต์

# **แหล่งข้อมูลเพิ่มเติม**

- John Brice. 2008. **Koha the ILS that keeps on giving**. 26 June 2008. Available Sources: <http://director.meadvillelibrary.org/2008/06/24/my-koha-talk-at-ala/>
- Joshua Ferraro. 2010. **Installation Guide for Installing Koha on Ubuntu Jaunty (9.04)**  with MySQL 5. 20 March 2010. Available Sources: [http://git.koha](http://git.koha-community.org/gitweb/?p=koha.git;a=blob;f=INSTALL.ubuntu;hb=HEA)[community.org/gitweb/?p=koha.git;a=blob;f=INSTALL.ubuntu;hb=HEA](http://git.koha-community.org/gitweb/?p=koha.git;a=blob;f=INSTALL.ubuntu;hb=HEA)
- Linda M. Riewe. 2008. **Survey of open source integrated library systems**. San Jose State, San Jose State University.
- Nicole C. Engard. 2012. **Koha 3.8 Manual (en)**. 17 October 2012. Available Sources: <http://es.koha-community.org/manual/files/en/manual.pdf>
- Nicole C. Engard. 2016. **Koha 16.05 Manual (en)**. **29** August 2016. Available Sources: <http://translate.koha-community.org/manual/16.05/en/html-desktop/>

http://manual.koha-community.org/16.11/en/

https://koha-community.org/documentation/